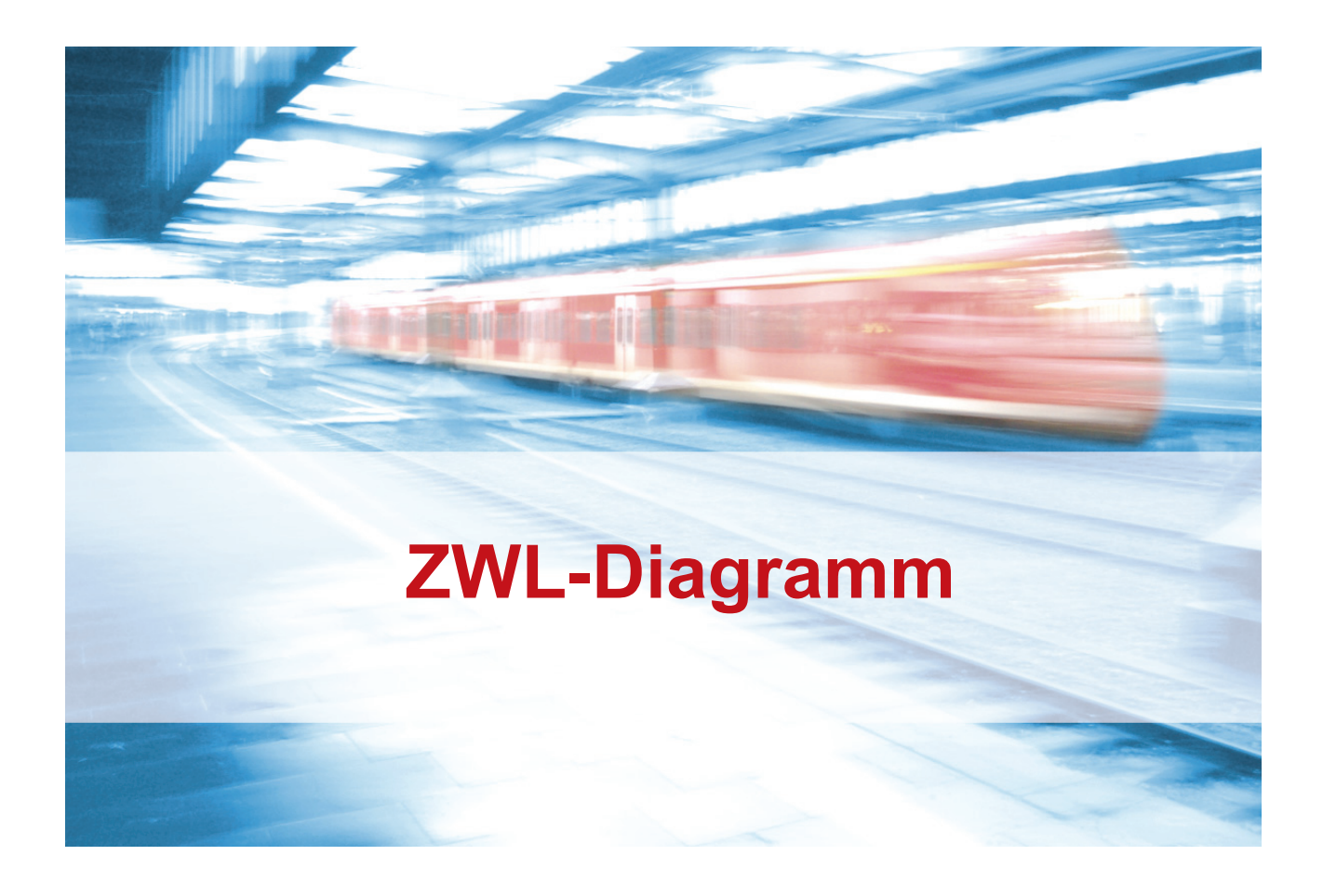

## **7. ZWL-Diagramm**

Mit dem ZWL-Diagramm haben Sie die Möglichkeit, sich alle fahrenden Züge in der Disposition grafisch anzeigen zu lassen. Damit erkennen Sie Verspätungen und Anschlussbrüche auf einen Blick inklusive einer Prognose. Die integrierte Prognosefunktion ermöglicht eine Darstellung der zukünftigen Betriebslage. Mit Hilfe der "als-ob" Darstellung ist es möglich, die Auswirkungen von künstlichen Verspätungen auf die zukünftige Betriebslage zu simulieren.

### **7.1. Verwaltung: ZWL-Diagramme definieren und bearbeiten**

Die ZWL-Diagramme legen Sie im ersten Schritt innerhalb des Verwaltungs-Moduls an und können Sie dort jederzeit weiter bearbeiten. Es können neben dem Namen und der Farbgebung alle Stationen festgelegt werden, die im ZWL-Diagramm dargestellt werden sollen.

### **ZWL-Diagramm definieren**

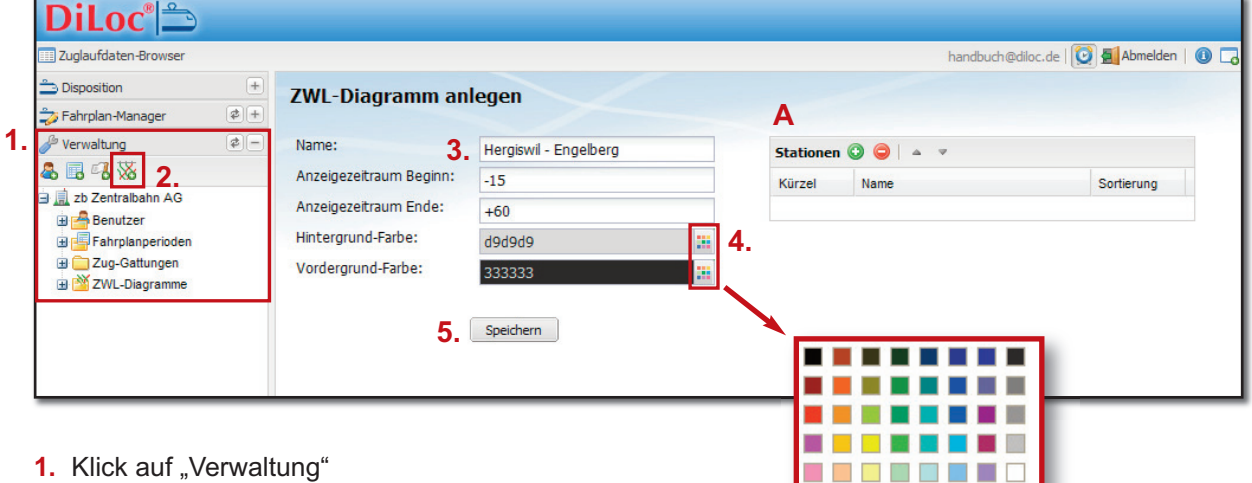

- **2.** Klick auf "Neues ZWL-Diagramm anlegen"
- 3. Daten in die Felder "Name", "Anzeigezeitraum Beginn", "Anzeigezeitraum Ende" eingeben Die Anzeigezeiträume werden in Minuten mit "-" = vor der aktuellen Zeit und "+" = nach der aktuellen Zeit angegeben.
- 4. "Hintergrund-Farbe" und "Vordergrund-Farbe" durch Klick auf die Farbfelder auswählen
- **5.** Klick auf "Speichern"

Beim Speichern wird das neue ZWL-Diagramm in der Seitenleiste eingefügt. Gleichzeitig erscheint im Arbeitsbereich zusätzlich ein Fenster (**A**), um die Stationen einzugeben, die das Diagramm zeigen soll.

# **Stationen einfügen**

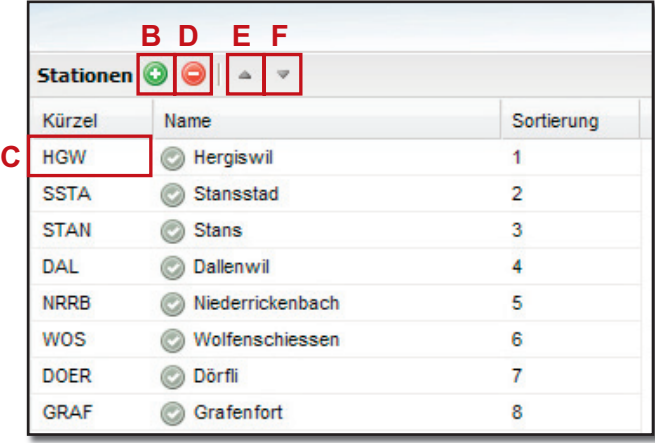

Mit Klick auf "+" fügen Sie neue Stationen ein (B). Stations-"Kürzel" eingeben (C).

Mit "-" können Sie markierte Stationen löschen (**D**).

Mit den Pfeilen verändern Sie die Reihenfolge der Stationen.

Pfeil nach oben (**E**): Die markierte Station wird eine Position nach oben verschoben.

Pfeil nach unten (**F**): Die markierte Station wird eine Position nach unten verschoben.

Alle Eingaben und Änderungen in diesem Bereich werden automatisch gespeichert.

Um weitere ZWL-Diagramme anzulegen, wiederholen Sie die Schritte 1.-5. sowie das Eingeben der jeweiligen Stationen.

# **ZWL-Diagramm bearbeiten**

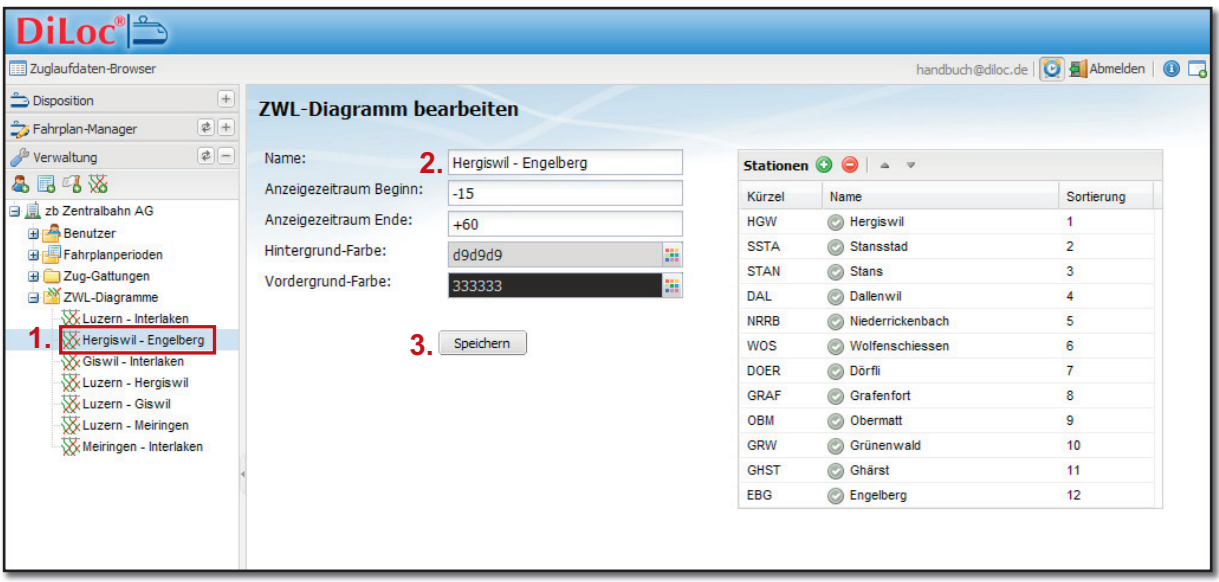

- **1.** Klick auf entsprechendes ZWL-Diagramm
- 2. Daten in den Feldern "Name", "Anzeigezeitraum Beginn", "Anzeigezeitraum Ende" ändern
- **3.** "Hintergrund-Farbe" und "Vordergrund-Farbe" durch Klick auf die Farbfelder ändern
- 4. Klick auf "Speichern"

Stationen können, wie oben beschrieben, ebenfalls geändert werden.

## **7.2. Disposition: Funktionen**

In der Disposition sind alle angelegenten ZWL-Diagramme sichtbar (**A**).

Auf der horizontalen Achse sind alle für das jeweilige ZWL-Diagramm angelegten Stationen mit den Stationskürzeln dargestellt. Die vertikale Achse zeigt die Zeit an. Dabei ist der graue Bereich (definierte Hintergrundfarbe aus Kapitel 7.1.) die in der Vergangenheit liegende Zeit und der weiße Bereich der aktuelle Zeitpunkt bis in den definierten Zukunftsbereich.

Die Zugfarben, mit denen die Züge im ZWL-Diagramm dargestellt werden, haben Sie bei der Definition der Zug-Gattungen vergeben (Kapitel 6.1.). Die dicken Linien zeigen fahrende Züge an, feine Linien noch nicht gestartete Züge bzw. den Fahrplan. Auf den Zuglinien wird auch die entsprechende Zugnummer inklusive der Abweichung vom Fahrplan gezeigt (**B**).

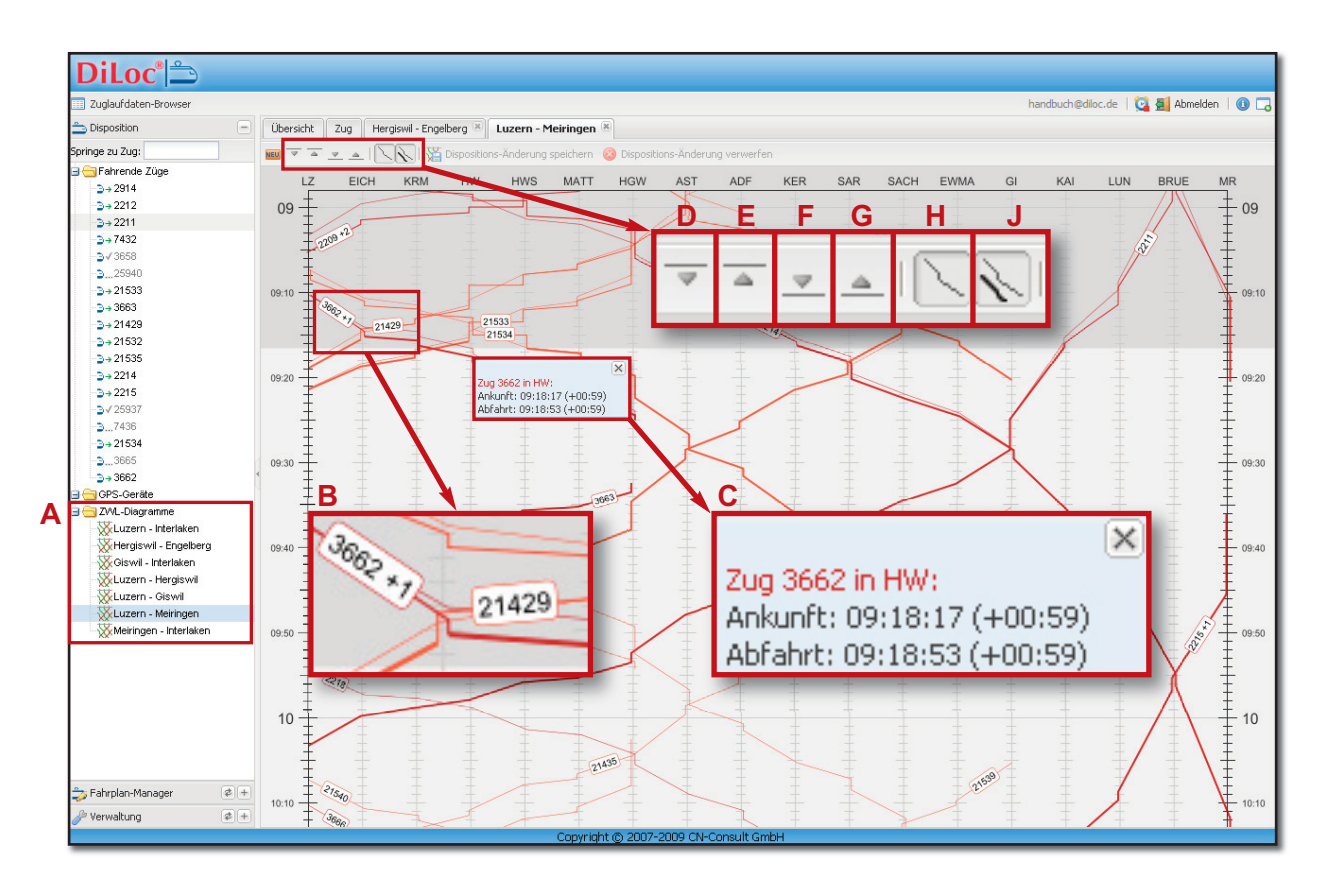

Außerdem stehen Ihnen verschiedene Funktionen zur Verfügung, um die Anzeige zu individualisieren.

**C**: Zuginformationen zu einer bestimmten Station erhalten Sie mit Klick auf einen Zug in Höhe der entsprechenden Station. In dem sich öffnenden Fenster stehen die prognostizierte Ankunfts- und Abfahrtszeit sowie in Klammern dahinter die Differenz zum Fahrplan (in mm:ss).

Es können mehrere Zuginfos innerhalb eines ZWL-Diagrammes geöffnet werden. Durch Klick auf das Kreuz oben rechts können die Fenster einzeln geschlossen werden, durch Klick in einen leeren Bereich des ZWL-Diagramms werden alle ZWL-Diagramme gleichzeitig geschlossen.

Mit den Buttons **D** bis **J** kann der angezeigte Zeitraum verändert werden:

- **D**: "Weniger Zeit in der Vergangenheit anzeigen"
- **E**: "Mehr Zeit aus der Vergangenheit anzeigen"
- **F**: "Eine Stunde mehr in der Zukunft anzeigen"
- **G**: "Eine Stunde weniger in der Zukunft anzeigen"
- **H**: "Fahrplan von noch nicht gestarteten Zügen anzeigen"
- **J:** "Fahrplan von schon gestarteten Zügen anzeigen"

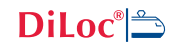

## **7.3. Dispositions-Änderungen**

Innerhalb eines ZWL-Diagramms können Sie Prognosen für einzelne Züge an ausgewählten Stationen manuell anpassen. So können Sie beispielsweise Abfahrten hinauszögern, um Anschlüsse zu gewährleisten.

Anpassungen sind sowohl bei bereits fahrenden als auch bei noch nicht gestarteten Zügen möglich.

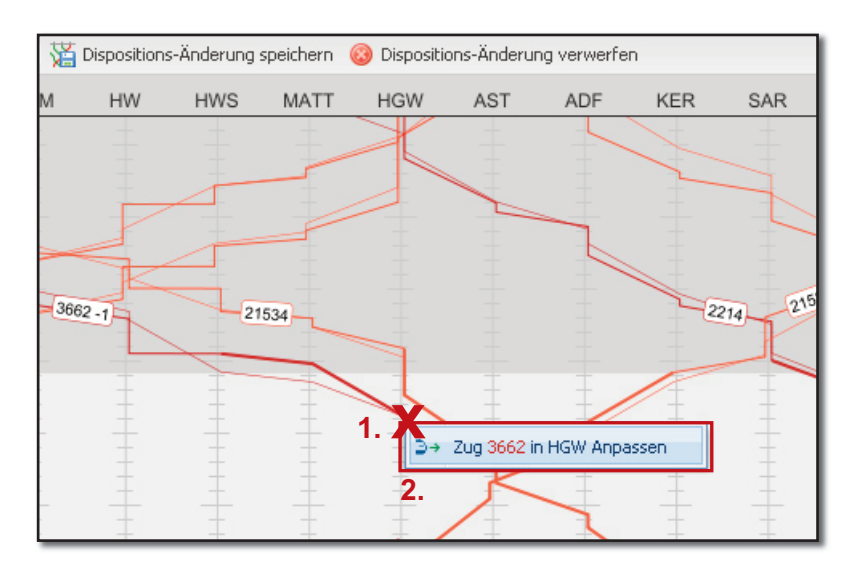

**1.** Klick mit rechter Maustaste auf Kreuzungspunkt einer Station (**X**)

**2.** Klick auf Feld "Zug Nr. in Station anpassen".

Es öffnet sich das Eingabefeld **A**

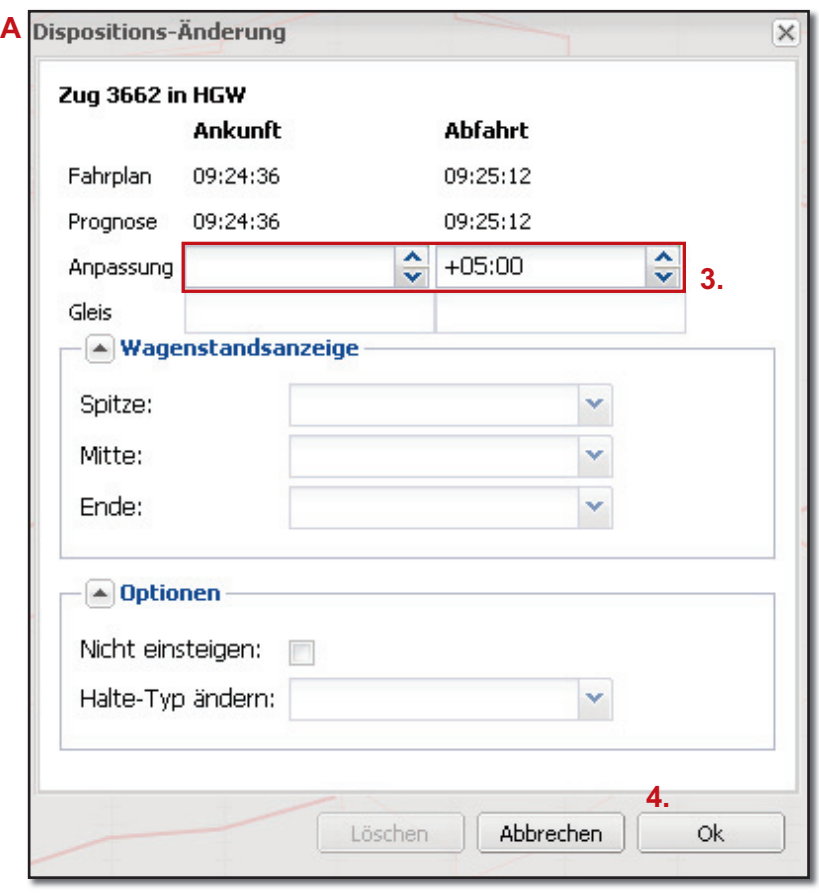

**3.** Anpassungen für Ankunfts-/Abfahrtszeit vornehmen.

Die Minuteneinstellungen können Sie per Tastatureingabe, über die Pfeile, die Pfeil-Tasten oder das Laufrad der Maus vornehmen.

Die Sekunden lassen sich mittels gleichzeitig gedrückter Shift-Taste einstellen.

4. Klick auf "Ok"

Um weitere Anpassungen vorzunehmen, wiederholen Sie die Schritte 1.-4.

Die weiteren Einstellungsmöglichkeiten wie "Wagenstandsanzeige" und "Optionen" sind derzeit noch deaktiviert, aber eine Vorschau auf Funktionen der nächsten Version.

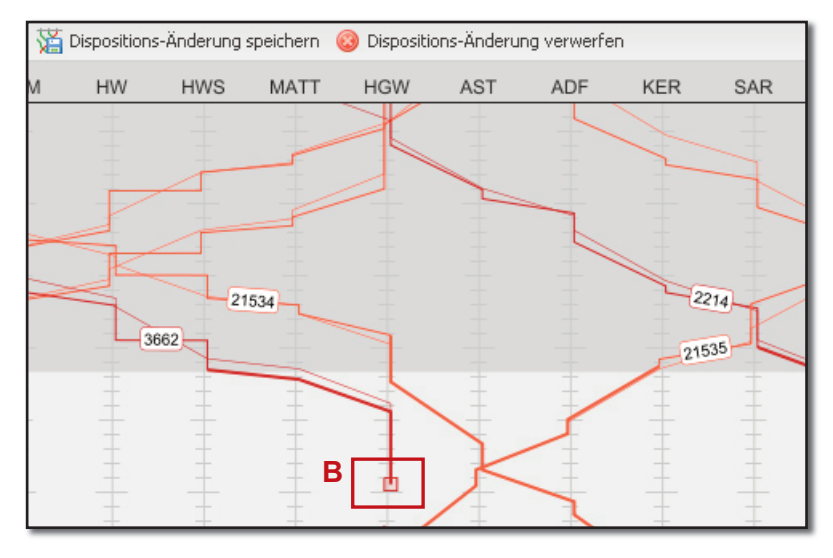

Mit einem Quadrat wird im ZWL-Diagramm die manuelle Änderung markiert (**B**).

Durch Klick auf die Markierung können die Änderungen jederzeit wieder bearbeitet werden.

Alle bis zu diesem Zeitpunkt vorgenommen Anpassungen sind nur für den Benutzer sichtbar, der die Anpassungen vorgenommen hat. Alle anderen Benutzer sehen die Dispositions-Änderungen erst, nachdem sie gespeichert wurden.

### **Dispositions-Änderungen speichern**

Mit dieser Funktion veröffentlichen Sie die manuell angepasste Prognose für alle Benutzer. Dabei werden die Änderungen in allen ZWL-Diagrammen angezeigt, in denen Züge und Stationen von den Anpassungen betroffen sind.

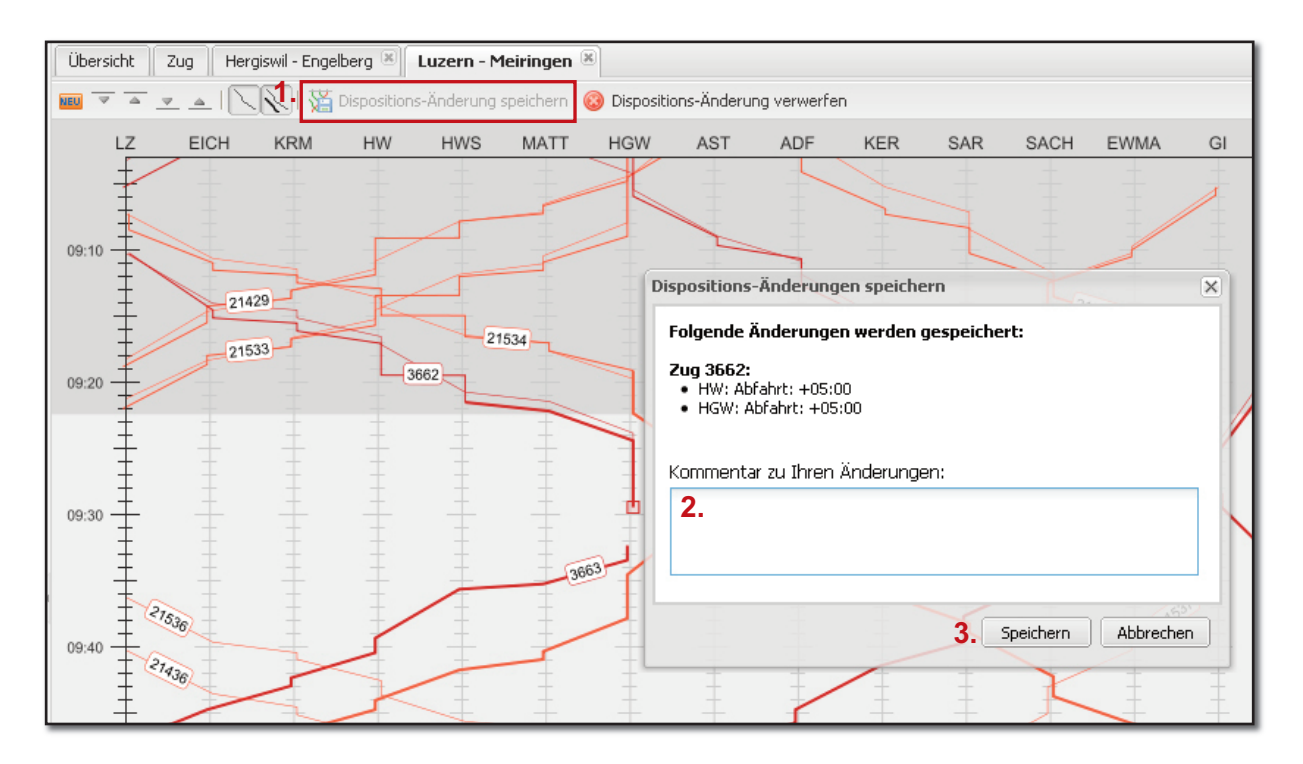

- 1. Klick auf "Dispositive-Änderungen speichern"
- **2.** In dem Eingabefeld können Sie optional einen Kommentar eingeben
- **3.** Klick auf "Speichern"

Aktivierte (gespeicherte) Dispositions-Änderungen können jederzeit wie oben beschrieben bearbeitet werden. Die veränderten Anpassungen sind dann so lange wieder nur für den lokalen Benutzer sichtbar, bis sie durch Klick auf "Dispostions-Änderungen speichern" für alle Benutzer aktiviert werden.

# **Dispositions-Änderungen verwerfen**

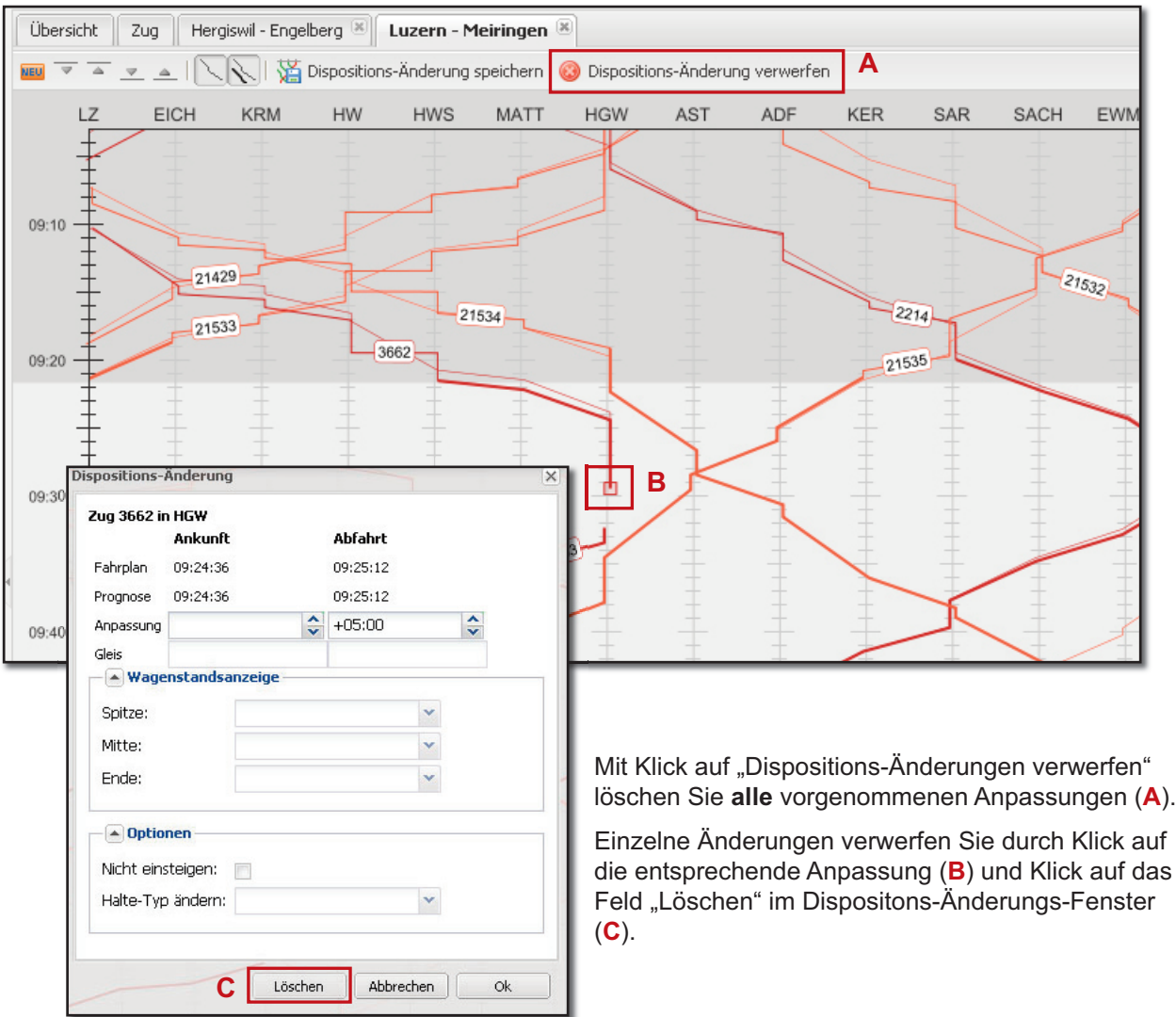